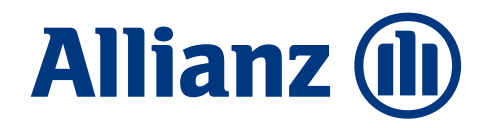

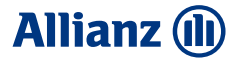

# **Maklerattestierungs anwendung**

How -To Leitfaden

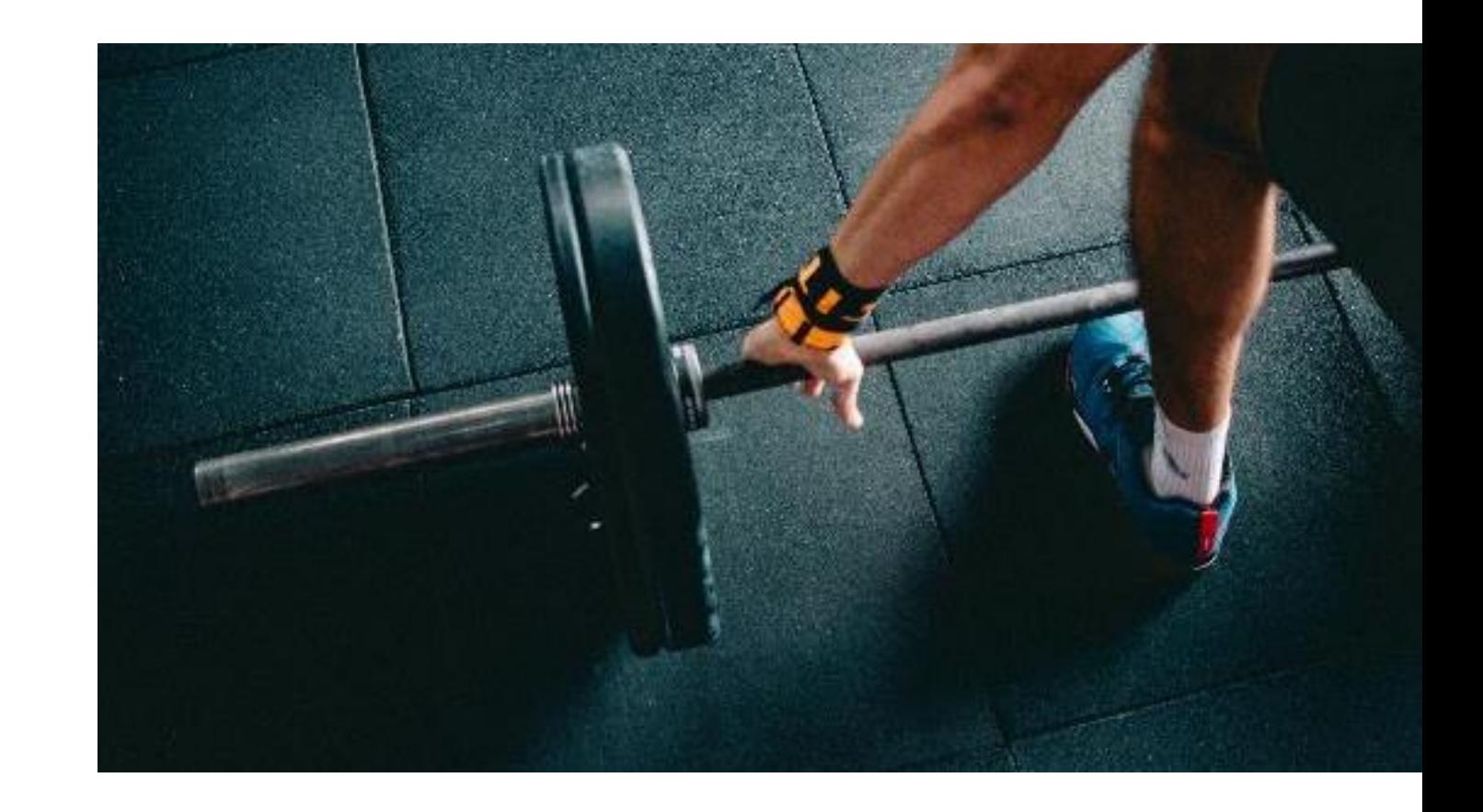

### **Allianz (ll)**

## Prozessüberblick

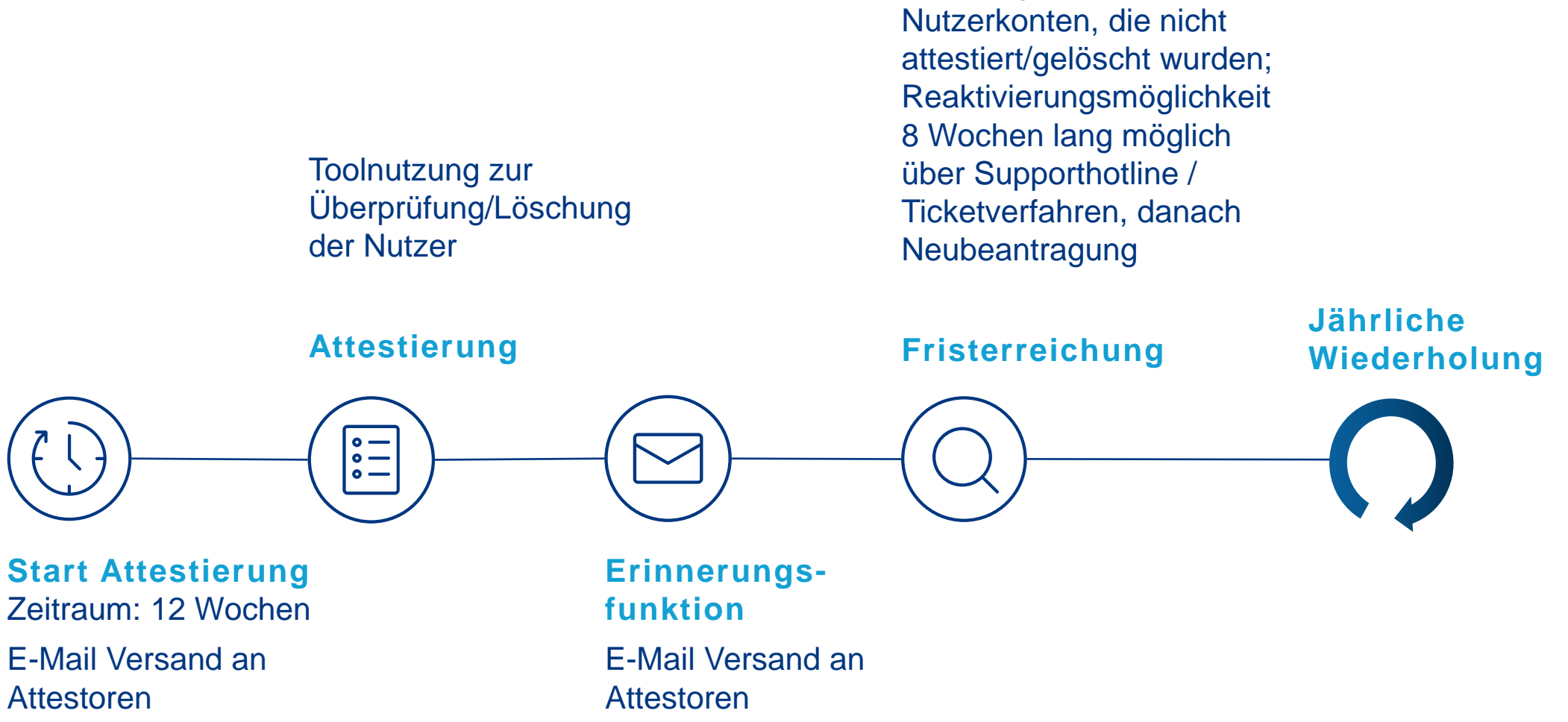

Sperrung der

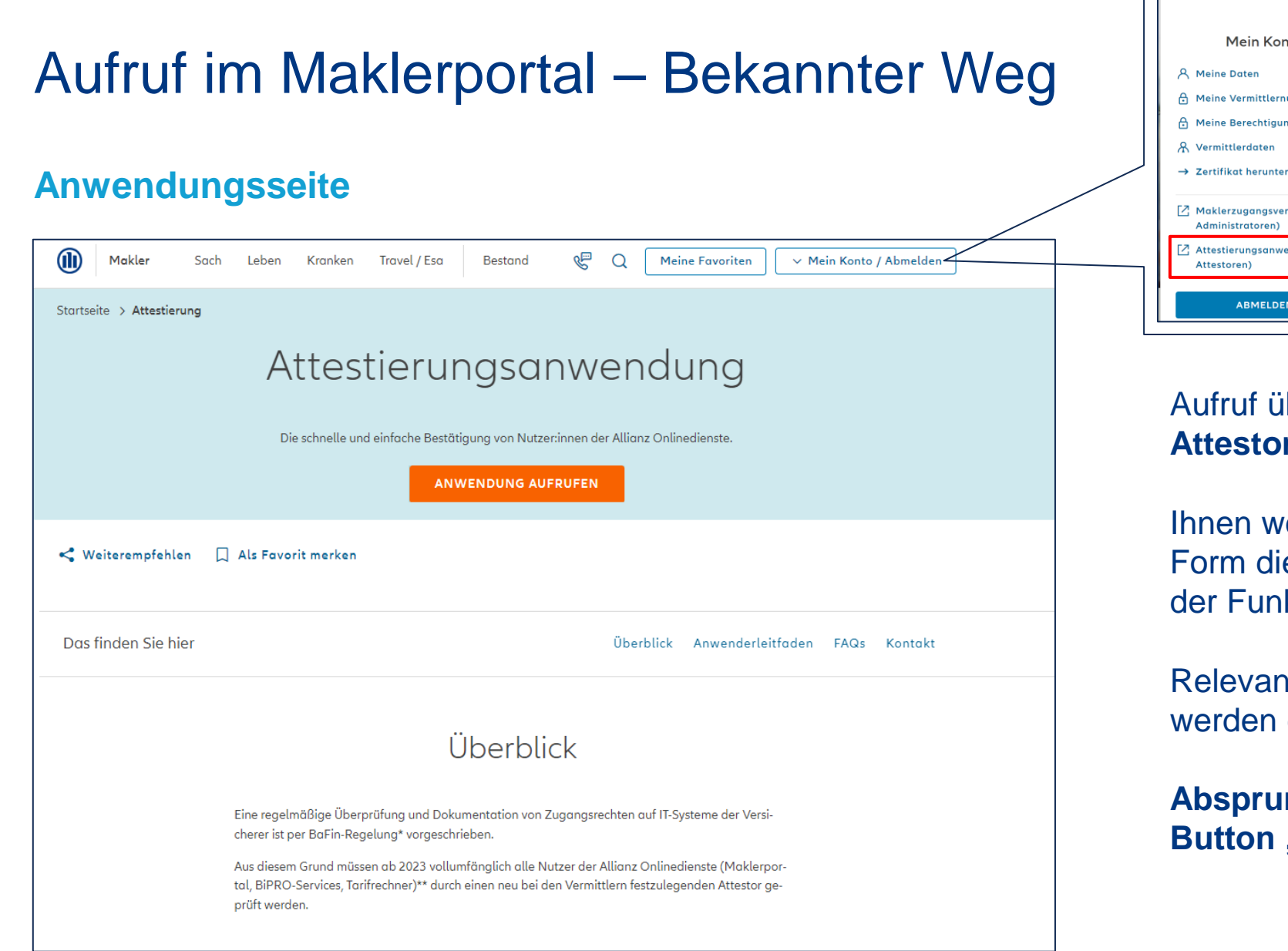

**Mein Konto** A Meine Vermittlernummern Meine Berechtigungen  $\rightarrow$  Zertifikat herunterladen □ Maklerzugangsverwaltung (für ■ Attestierungsanwendung (für **ABMELDEN** 

∧ Mein Konto / Abmelden

#### **Allianz (II)**

Aufruf über das **Maklerportal nach Login mit Attestor-Berechtigung**.

Ihnen werden auf der Seite **Hilfestellungen** in Form dieses **Anwenderleitladens** mit Erklärung der Funktionen sowie **FAQs** bereitgestellt.

Relevante **Hotlines und Ansprechpartner**  werden genannt.

**Absprung** in die Anwendung mit Klick auf den **Button "Anwendung aufrufen".** 

## Oberfläche Attestierungstool

## **Übersichtsseite**

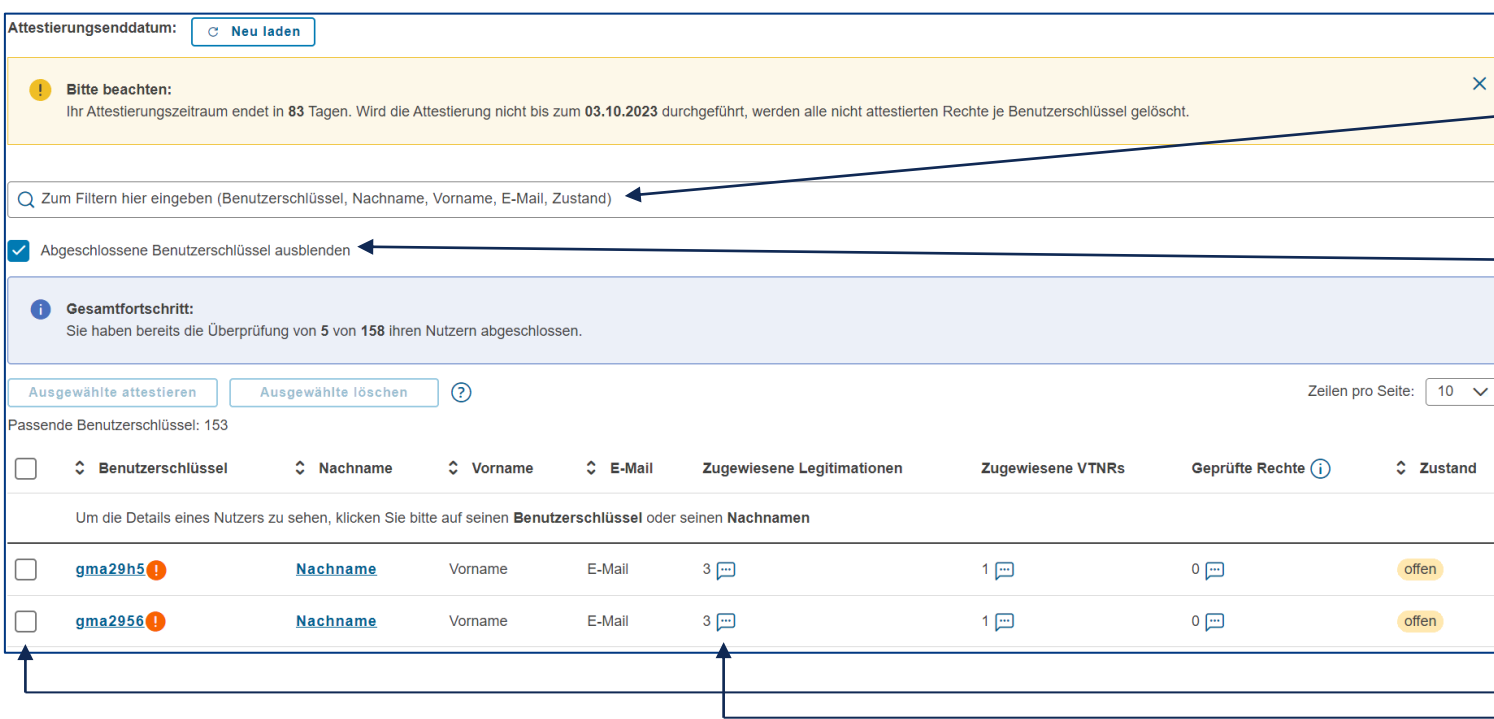

In der **Übersichtsseite** werden die zugeordneten Benutzer gezeigt.

Gelber Kasten: **verbleibende Attestierungszeit.**

**Filtermöglichkeit** nach Name, Benutzerschlüssel, Zustand und E-Mail Adresse.

Schnellfilter: **Abgeschlossene Benutzerschlüssel ausblenden**, um die attestierten oder gelöschten Benutzer auszublenden.

Über die **Checkbox** Anwahl einzelner, mehrerer oder aller Nutzer → Dadurch werden die Buttons aktiv und die Optionen "Attestierung" oder "Löschung" können gewählt werden.

Sprechblasen zeigen per Mouse-over in der Vorschau die **Legitimationen sowie VTNRs**  (Vermittlernummern) an. Über Klick auf Name oder Benutzerschlüssel sehen Sie die Daten ausführlich in der **Detailseite** (siehe Folie 7).

## Oberfläche Attestierungstool

### **Übersichtsseite**

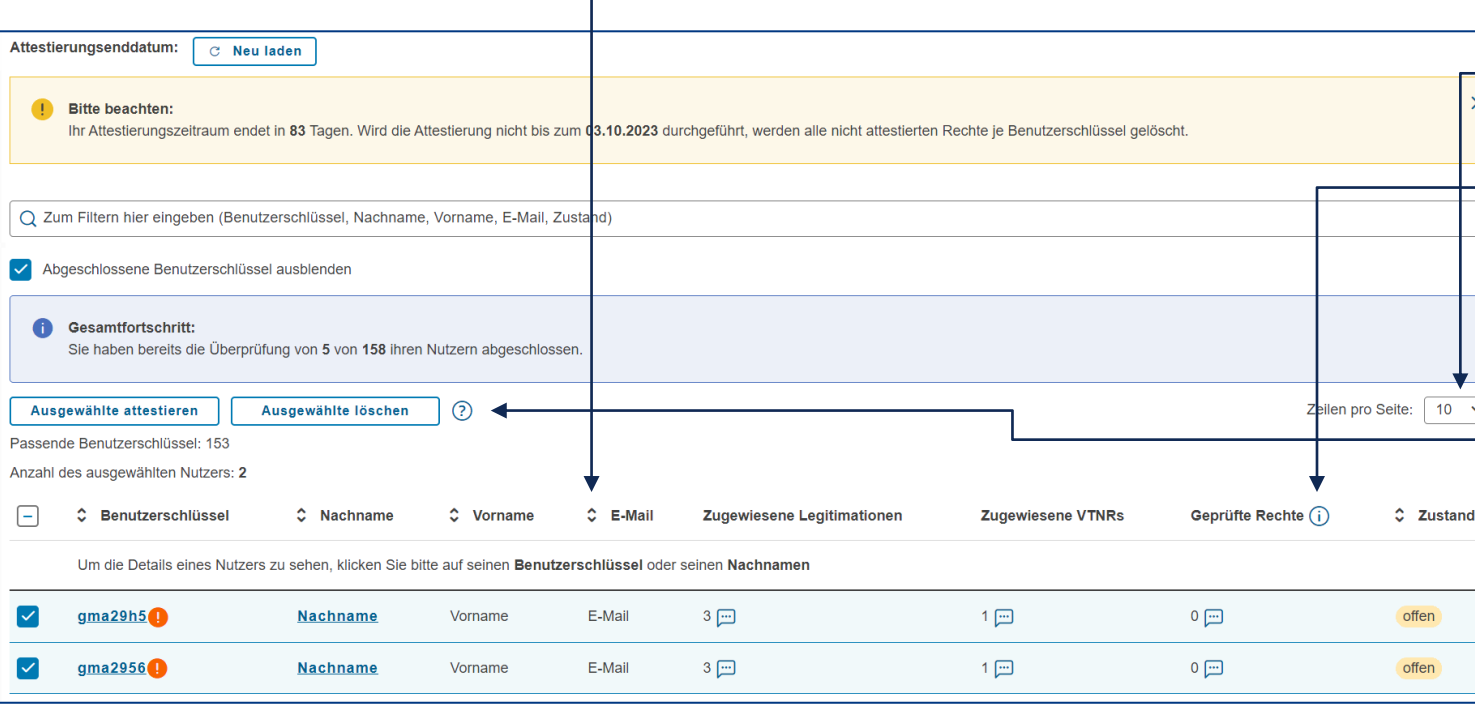

**Sortierfunktion** in der Tabelle mit Klick auf die Pfeile pro Spalte.

Anpassung der **Zeilen pro Seite** mit Dropdown.

**Info-i** für detailliertere Angaben.

Mögliche **Zustände**: offen, in Arbeit, abgeschlossen und gelöscht.

Bei **Klick auf Attestierung oder Löschung**  werden die Bestätigungen an das System gesendet. Dies kann etwas Zeit in Anspruch nehmen. Dazu erhalten Sie eine Information über das Pop-up und die Zeile des Nutzers wird ausgegraut. Der Zustand aktualisiert sich nach ein paar Minuten.

**5 Herunterladen** Download aller Nutzer mit Berechtigungen und VTNR für den Überblick im Excel Format am Ende der Seite.

## Sonderfälle

## **Übersichtsseite**

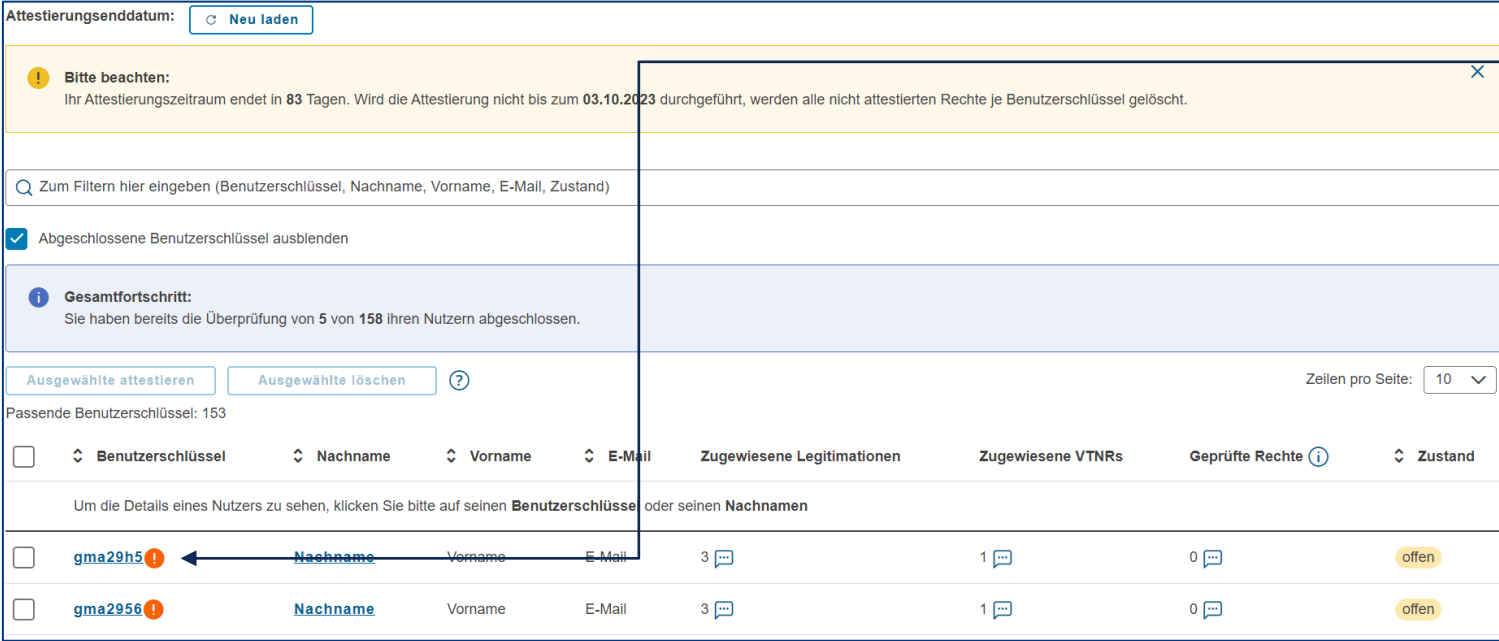

#### **Rotes Ausrufezeichen** neben einem Benutzer:

"Bitte beachten Sie bei diesem Nutzer, dass dieser für weitere Vermittlernummern außerhalb Ihres Bereiches berechtigt ist. Es könnte sich ggf. um eine Kooperation oder einen Dienstleister handeln. Bitte klären Sie den Sachverhalt vor einer Löschung." Das heißt Sie sollten hier bitte darauf achten den Nutzer bei Unbekanntheit nicht einfach zu löschen. Der Nutzer hat mehrere Attestoren und wird somit an mehreren Stellen geprüft:

- Bitte löschen Sie den Nutzer nur, wenn Sie sicher sind, dass kein Zugriff erfolgen darf.
- Wenn es sich um eine bekannte Kooperation oder einen Dienstleister handelt, attestieren Sie den Nutzer.
- Soll der Zugriff nur für einzelne Vermittlernummern unterbunden werden, können Sie diese auch einzeln in der Detailansicht (siehe Folie 7) löschen.

**6**

## Oberfläche Attestierungstool

#### **Detailseite**

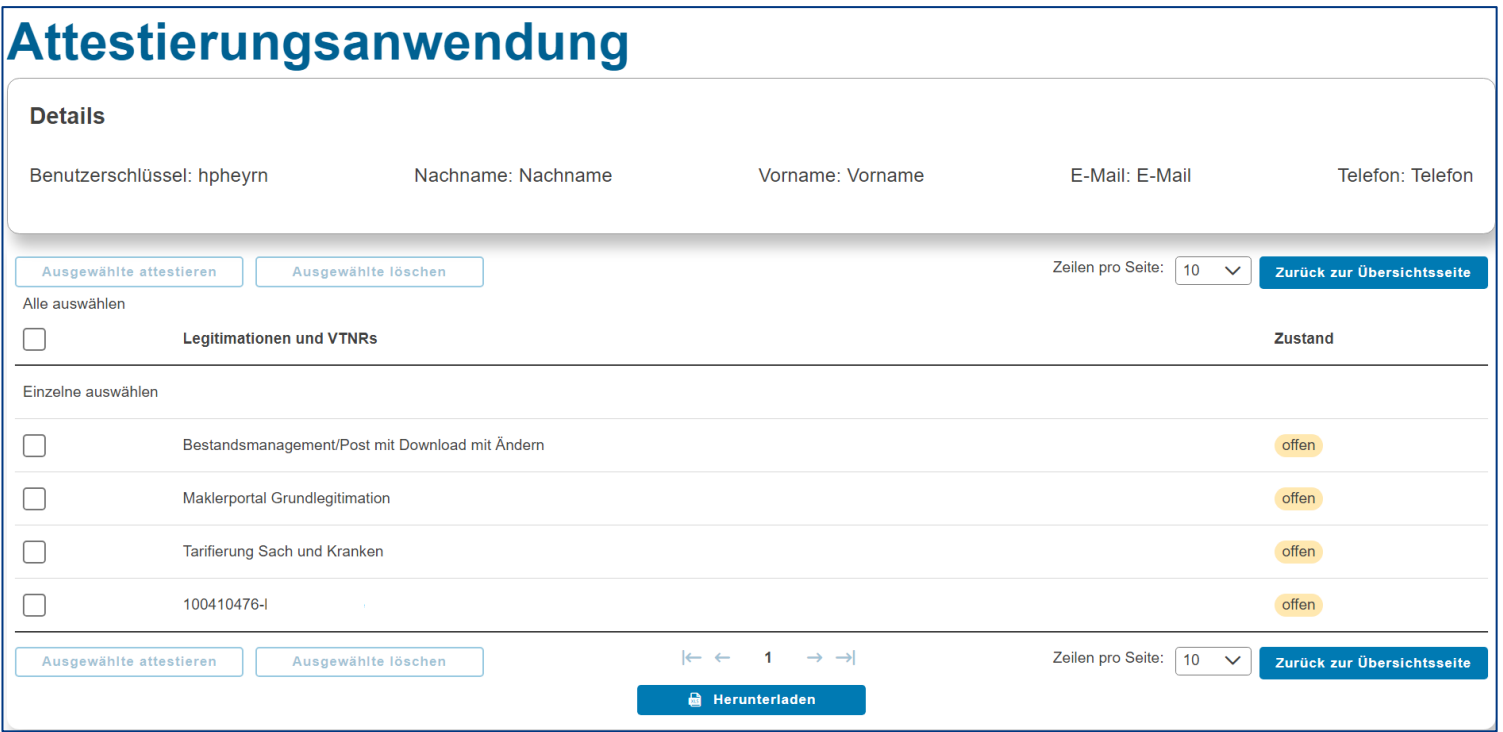

#### Auflistung der **einzelnen Legitimationen sowie VTNR** (Vermittlernummern).

#### Über **Checkbox Anwahl der Felder** – Attestieren oder Löschen.

**Herunterladen** Berechtigungen und VTNR des einzelnen Nutzers.

Bitte beachten Sie, dass **keine Neuvergaben** von Legitimationen oder VTNRs über dieses Tool möglich sind. Bitte nutzen Sie dazu die Maklerzugangsverwaltung (MVZ, [https://makler.allianz.de/uebergreifend/mein](https://makler.allianz.de/uebergreifend/mein-konto/mzv.html)konto/mzv.html nur mit Administrator Rechten) oder die Freischaltformulare [\(https://makler.allianz.de/uebergreifend/zugangzu](https://makler.allianz.de/uebergreifend/zugangzummaklerporal/Formulare.html) mmaklerporal/Formulare.html).